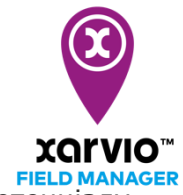

## **Створення завдання по посіву**

**FIELD MANAGER** надає можливість створювати карти посіву на основі потенціалу врожайності кожної зони поля, наприклад, шляхом аналізу історичного розвитку біомаси. Крім того, карту посіву можна налаштувати вручну, а також створювати власні зони. А змінна норма висіву підтримає Вас у розподілі по зонам та оптимізує щільність посівів.

- o Є три способи створити завдання в xarvio FIELD MANAGER.
- o Виберіть **Посів** після натискання кнопки **Додати завдання** в меню статусу.

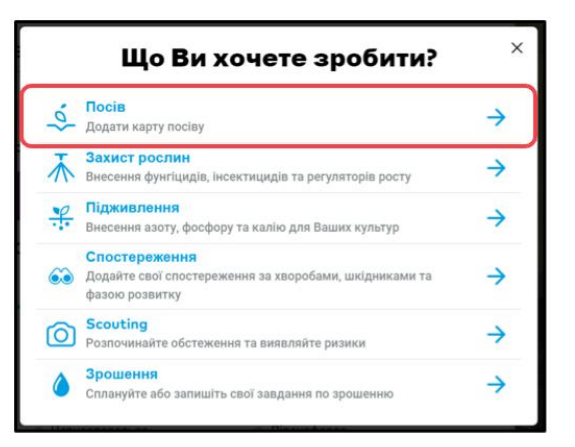

o На наступному етапі введіть всю важливу інформацію, що стосується посіву.

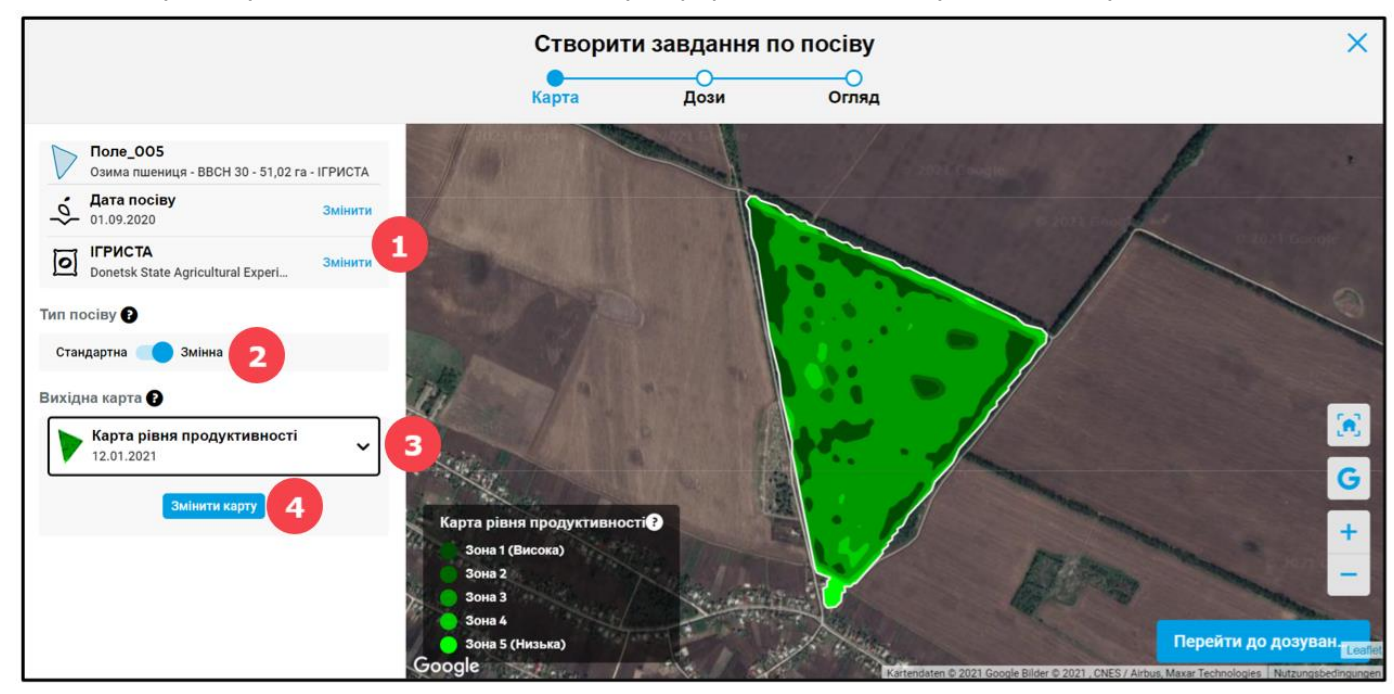

- 1. Змініть **дату** посіву і **сорт**.
- 2. Визначте тип посіву між **стандартним** або **змінним**.

**Стандартний означає посів з однаковою нормою висіву по всьому полю, в той час як змінна норма висіву - це посів з різною нормою в залежності від зони.**

## 3. Виберіть вихідну карту для роботи.

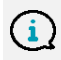

 $\mathbf G$ 

**В даний час карти змінного посіву базуються на картах рівня продуктивності поля або вже завантажених картах врожайності.**

4. Щоб створити власну карту посівів на основі обраної базової карти, натисніть кнопку **Змінити карту,** щоб вручну налаштувати зони (змінити зони або намалювати області і призначити їм зони).

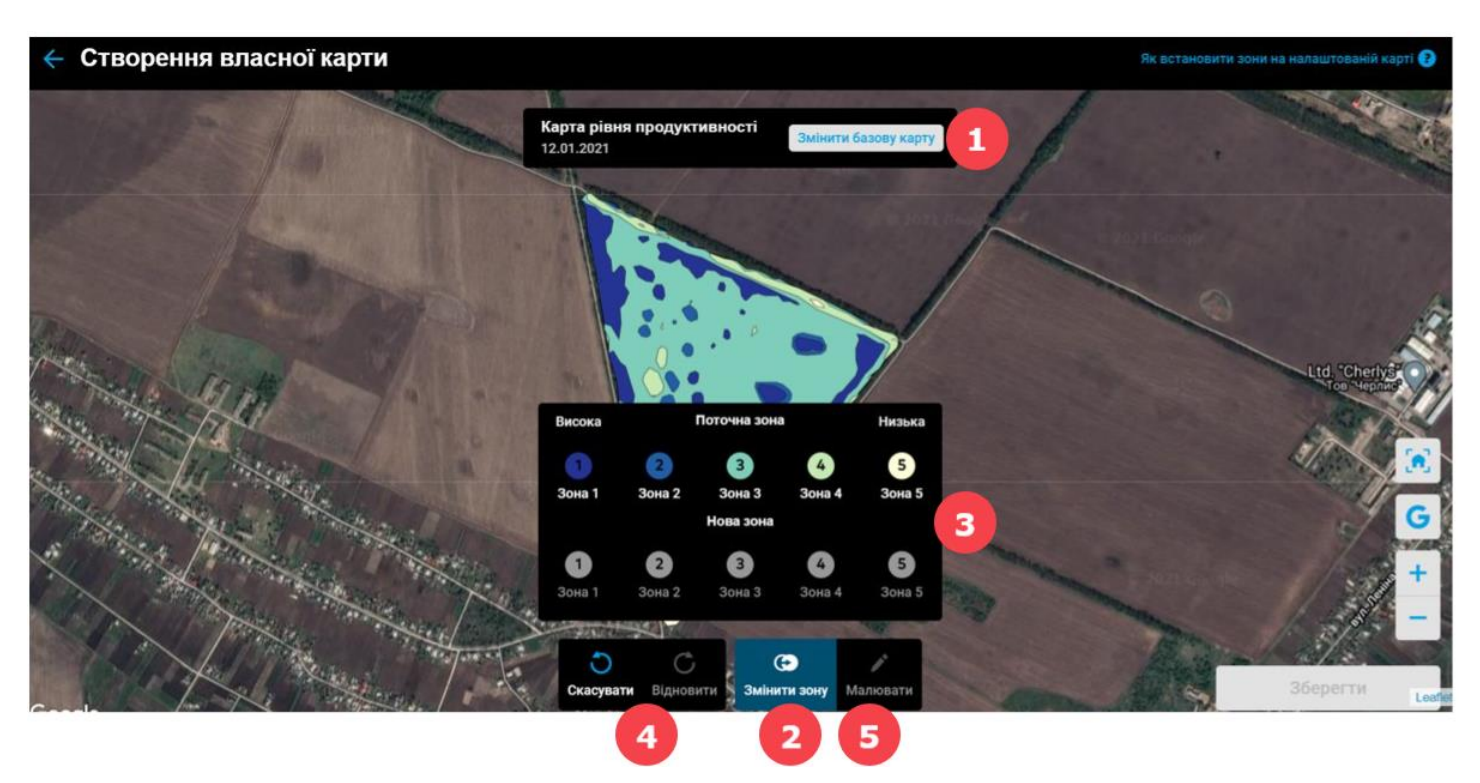

- 1. Змініть базову карту.
- 2. Виберіть опцію **Змінити зони**.
- 3. Натисніть на будь-яку поточну зону (наприклад: 3) і замініть її на нову (наприклад: 2).
- 4. У Вас є можливіть **скасувати** або **повторити** останні дії.
- 5. **Намалюйте** потрібні зони прямо на карті.
- o Якщо натиснути кнопку **Малювати**, то можна створити нову зону. Натисніть на карту, щоб додати точки та почати малювати. Для закриття форми, натисніть знову на початкову точку (як при створені границь поля).

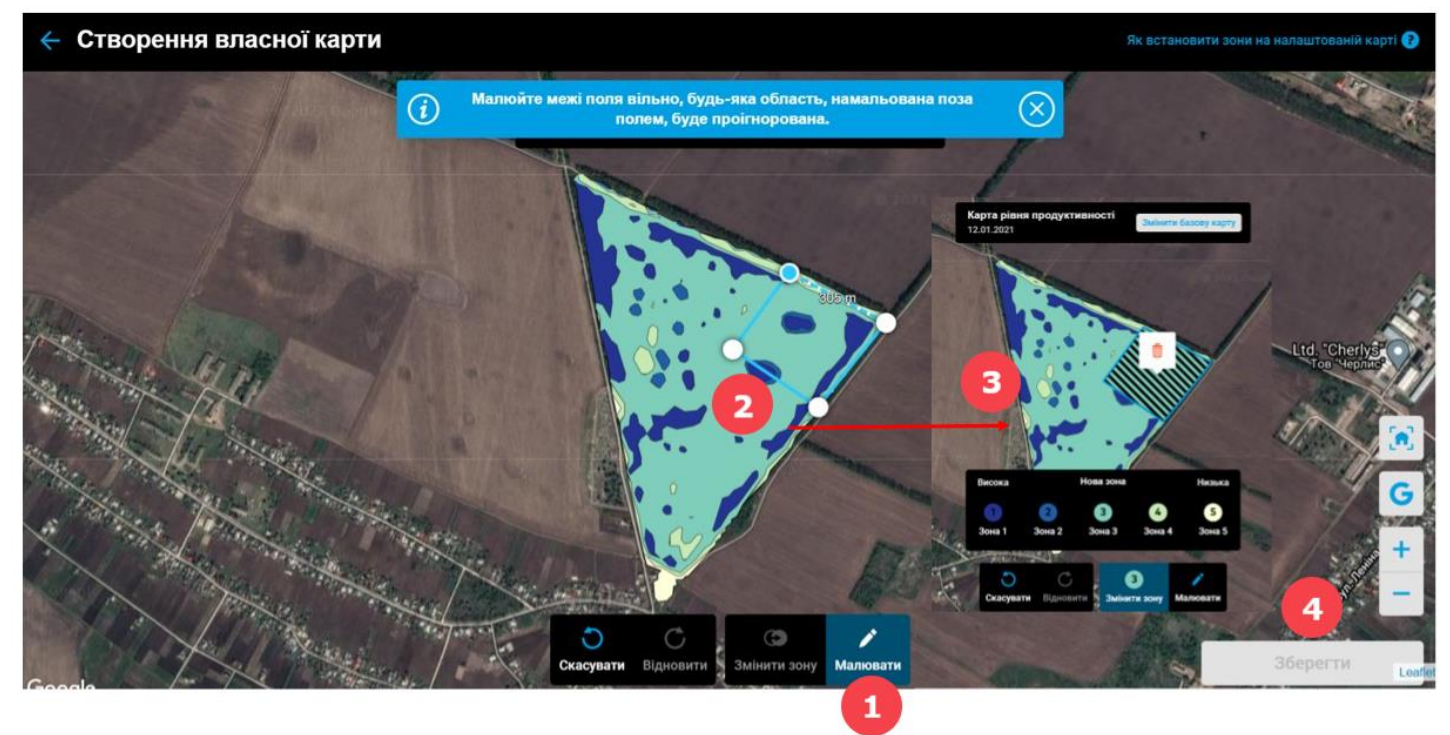

1. Натисніть на опцію **Малювати**.

- 2. Намалюйте форму нової зони.
- 3. Натисніть на початкову точку, щоб завершити малювання зони.
- 4. Натисніть **Зберегти**, коли закінчите, назвіть нову карту.

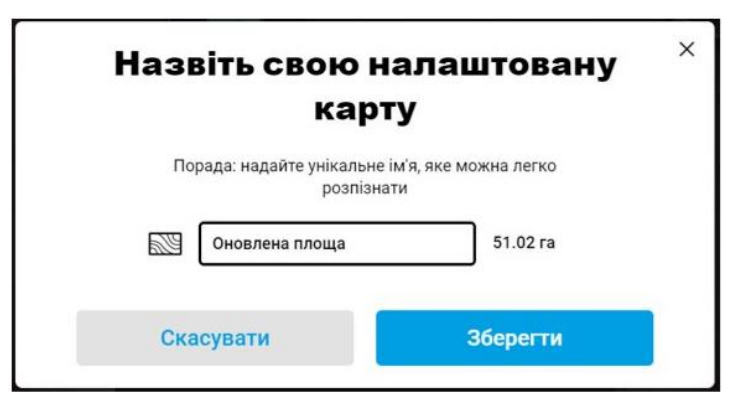

o Після створення карти посівів (автоматично або вручну) визначте норми висіву.

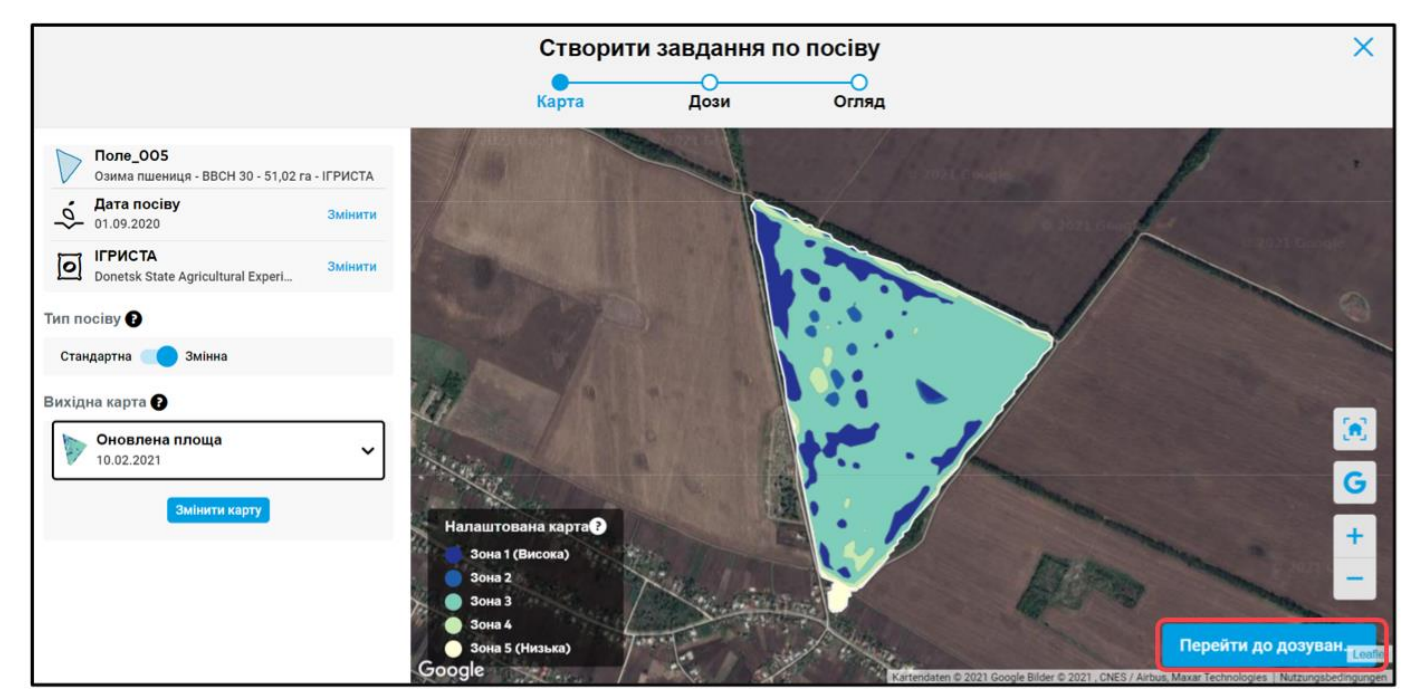

o Натисніть на кнопку **Перейти до дозування** та введіть норму висіву для кожної зони окремо для змінного посіву, або тільки одну норму висіву для стандартного посіву.

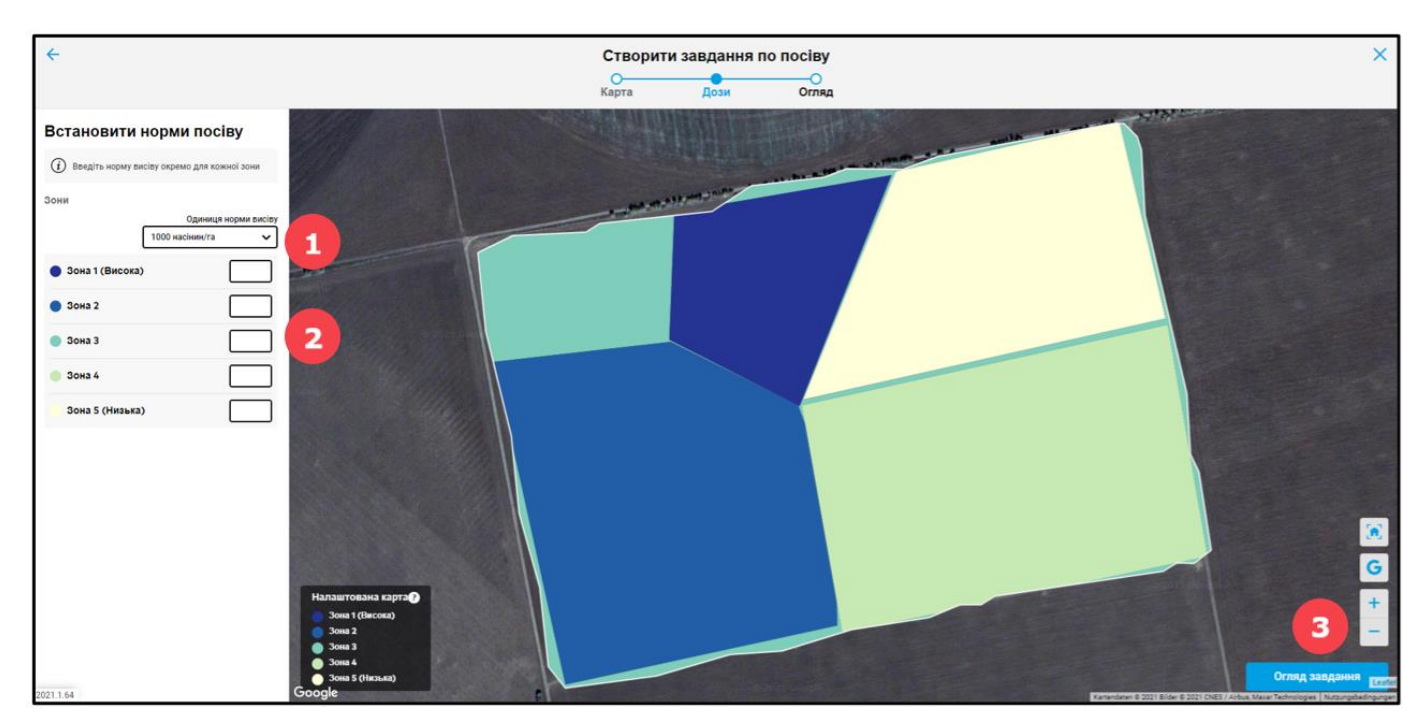

- 1. Виберіть **одиницю норми висіву** (1000 насінин/ га або кг/га).
- 2. Введіть бажану **норму висіву**.
- 3. Натисніть **Огляд завдання**, щоб продовжити.
- o Натисніть **Зберегти**, якщо всі деталі завдання вірні.

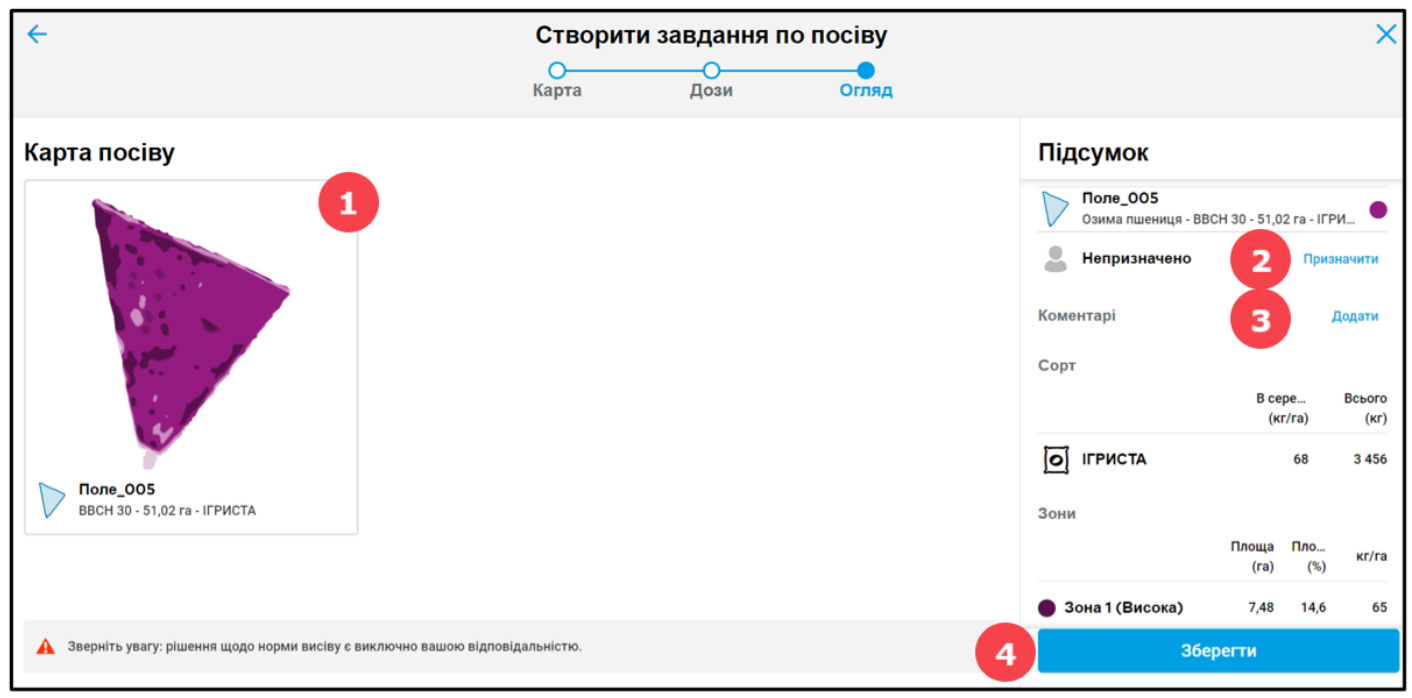

1. Ця карта є лише проекцією того, як посівний матеріал буде засіяний на поле.

2. Призначте завдання конкретному користувачеві xarvio FIELD MANAGER або введіть ім'я для цілей документації.

- 3. Додайте коментарі та примітки.
- 4. Натисніть **Зберегти**, щоб закінчити створення завдання.

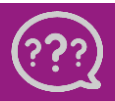